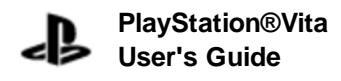

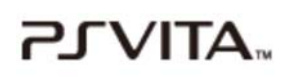

Top > Basics

# **Basics**

This section introduces the basic operations of your PS Vita system and gives hints about how to get the most from your PS Vita system.

- Hardware part names
- Types of card media
- Charging
- Turning your PS Vita system on and off
- Touch operations, and sensing orientation and motion
- **Basic operations**
- Controlling with buttons on the system
- Using the screens
- Starting and closing applications
- Displaying software manuals
- Customizing the home screen
- Entering text
- Connecting to the Internet
- Muting the audio
- Adjusting the brightness of the screen
- Taking a screenshot
- Using menus
- Using parental controls
- Before disposing of your PS Vita system

Top > Basics

About this site

# Hardware part names

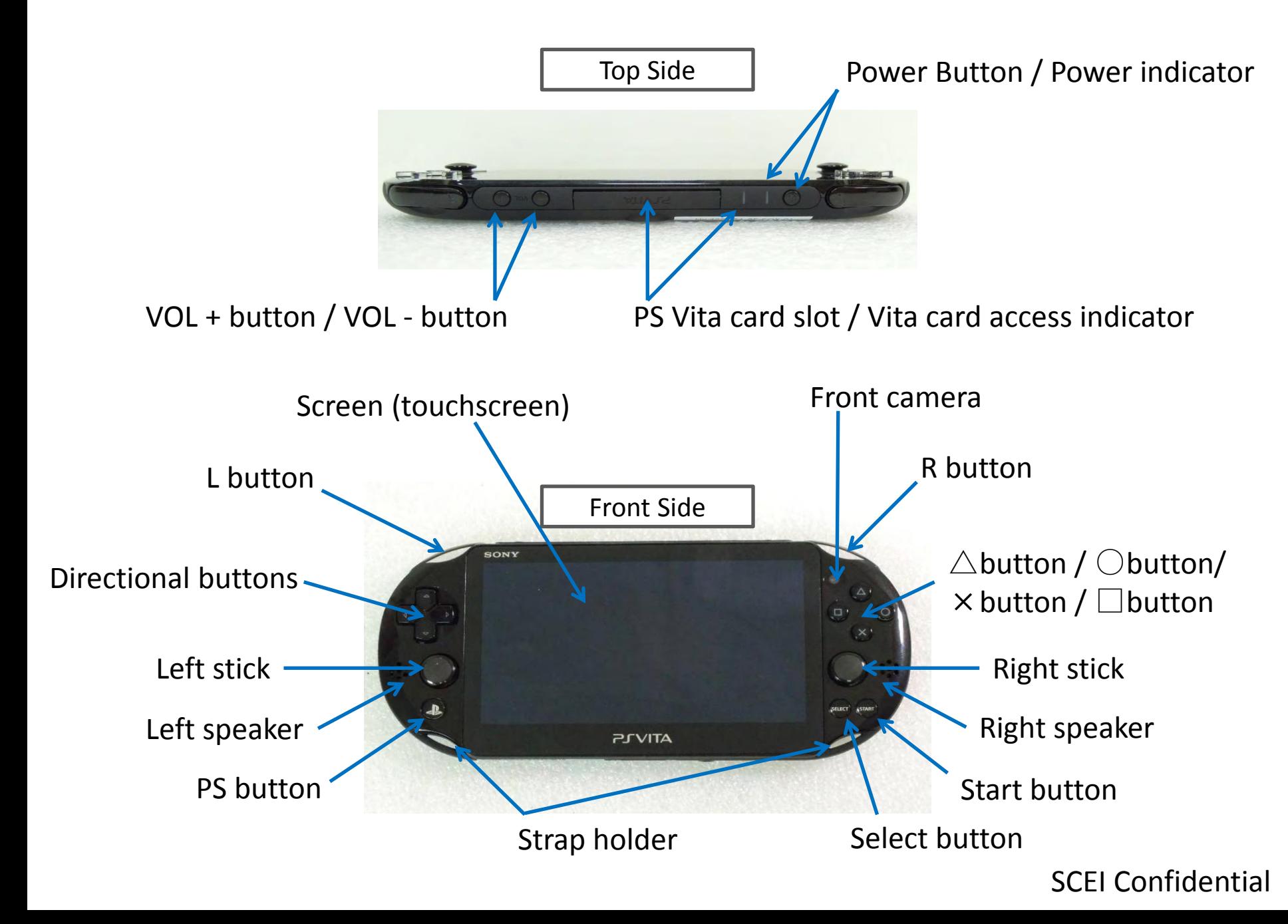

# Hardware part names

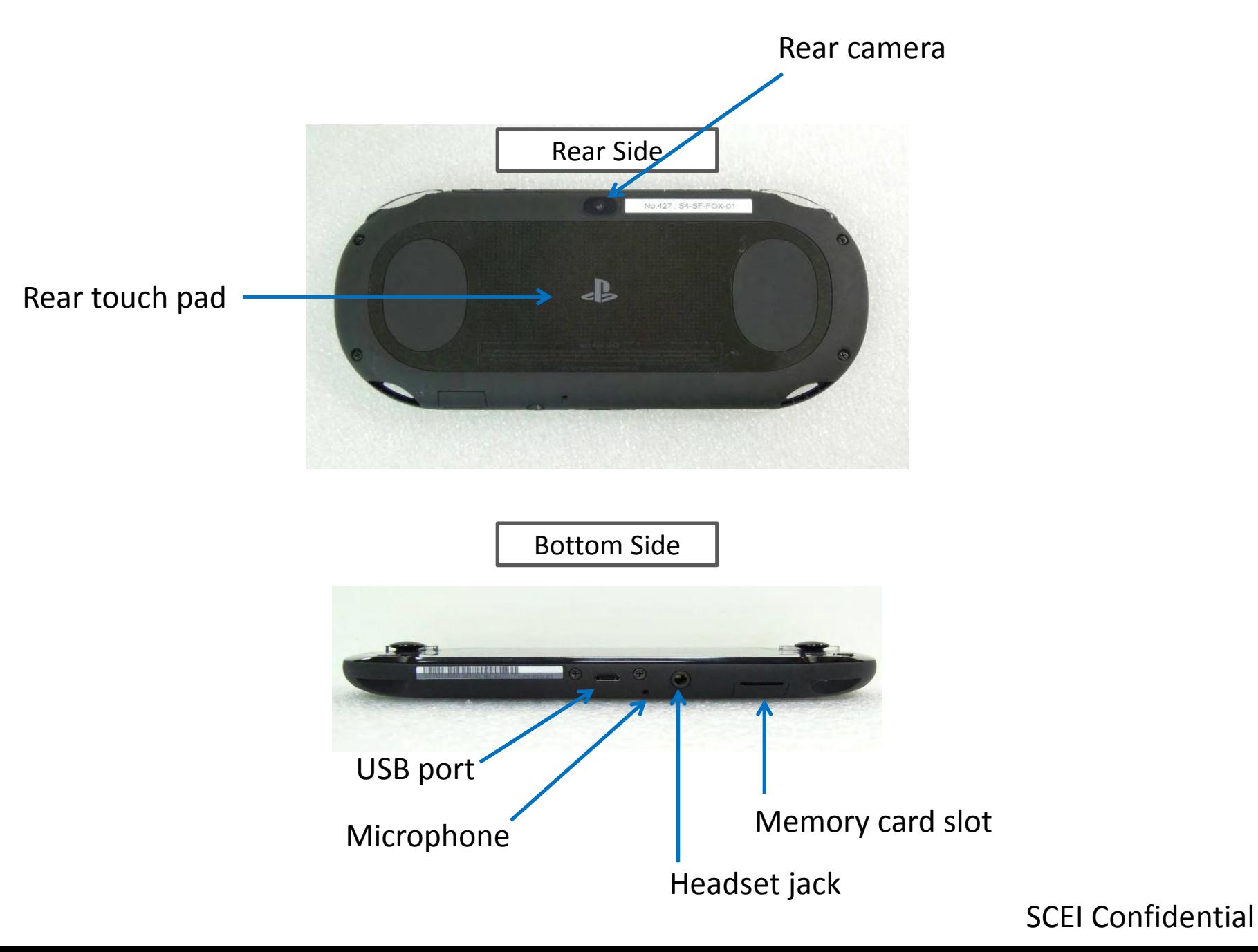

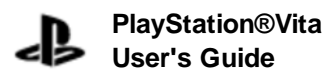

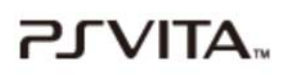

Top > Basics > Types of card media

# **Types of card media**

Your PS Vita system uses the following types of card media:

# **Memory card**

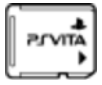

The memory card is designed specifically for the PS Vita system. Your system stores games downloaded from PlayStation®Store, as well as saved data and add-on data for games, on the memory card. You can also save content such as photos and music on the memory card.

- You cannot use Memory Stick™ media such as the Memory Stick Micro™ (M2™) on your PS Vita system.
- Insert or remove the memory card only when the power is off. Inserting or removing the memory card while the power is on, including when your system is in standby mode, can cause data corruption or loss.
- After you sign up for Sony Entertainment Network from your PS Vita system, memory cards that you insert are linked to your account. You can only use the memory cards in PS Vita systems to which the same account is linked.

# **PlayStation®Vita card**

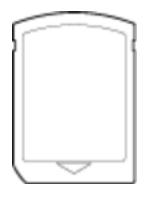

The PS Vita card is designed specifically for storing PlayStation®Vita format software (games and other applications) for use on your PS Vita system. For some games, the PS Vita card can also store saved data and add-on data.

A region code is assigned to each PS Vita card according to the country or region in which the PS Vita card is sold.

- You cannot use UMD™ (such as those used for games and videos) on your PS Vita system.
- Removing the PS Vita card or turning off the power when the PS Vita card access indicator is blinking can cause data corruption or loss.

#### **SIM card (only for 3G/Wi-Fi models)**

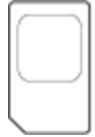

On 3G/Wi-Fi models, you need a SIM card to access a mobile network.

Insert or remove the SIM card only when the power is off. Inserting or removing the SIM card while the power is on, including when your system is in standby mode, can cause data corruption or loss.

# **Related articles**

- Playing a game on a PlayStation®Vita card
- Photos
- Music
- Videos

Top > Basics > Types of card media

About this site

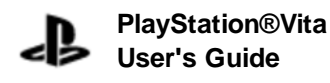

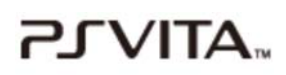

Top > Basics > Charging

# **Charging**

To charge your PS Vita system, connect it to an electrical outlet as shown below using the included USB cable, AC adaptor and AC power cord.

While your system is charging, the remaining battery charge is shown on the info bar as (Charging). Also, while the system is charging when the system is in standby mode or it is turned off completely, the PS button lights up orange. When charging is complete, the light in the PS button goes out.

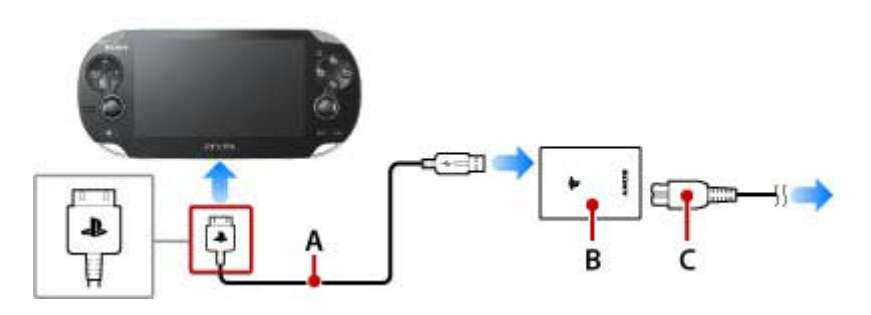

- A ) USB cable
- B ) AC adaptor
- C ) AC power cord

Plug the power cord into the power outlet last, after making all of the other connections.

- Use an electrical outlet that is easily accessible, so the AC power cord can be unplugged quickly if the need arises.
- Charge your system in an environment where the ambient temperature is between 10 °C and 30 °C (50 °F and 86 °F). In environments outside of this range, charging can be inefficient and might lead to decreased battery life.
- When the PS button blinks orange during charging, the battery charge is too low to turn on your PS Vita system. Wait until the PS button stops blinking and lights up orange before turning on your system.
- You can also charge your system by connecting it to a USB device such as a computer using the USB cable. When charging your system using a USB device, turn off your system. You cannot charge your system when it is in standby mode. To completely power off the system, press and hold the power button for two seconds, and then tap [Power Off] on the screen that appears.

#### **Approximate charging time**

The following table gives the approximate charging time for your PS Vita system when the battery has no remaining charge.

**Charging using the AC adaptor** Approximately 2 hours, 40 minutes

Charging your PS Vita system while using it or while the system is in standby mode can increase the

charging time.

### **Approximate duration of continuous use**

The durations in the table assume that the screen brightness is set to the default setting, the Bluetooth® feature is not being used, and headphones are being used.

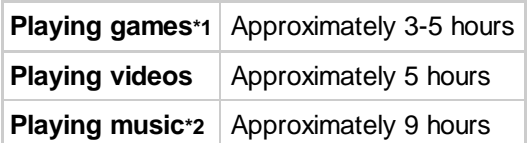

\*1 When the network features are not being used.

\*2 When the system enters standby mode during music playback, and music continues playing.

Battery duration may vary depending on the screen brightness, how network features (mobile network/Wi-Fi/Bluetooth®) are being used, and the type of content being played.

### **Battery life**

The battery in your PS Vita system has a limited life. Over an extended period of time, a gradual decrease occurs in the duration of continuous use. If you experience a dramatic decrease in the duration of continuous use, contact customer support in your country or region.

Battery life varies depending on how you use your PS Vita system and the environment in which the system is used and stored.

# **Related articles**

USB Power Supply

Top > Basics > Charging

About this site

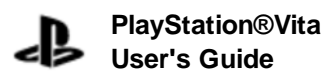

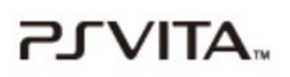

Top > Basics > Turning your PS Vita system on and off

# **Turning your PS Vita system on and off**

#### **Turning the power on**

Press the power button for two seconds. When the system is turned on, the PS button lights up blue.

- When turning on your PS Vita system for the first time, press and hold the power button for five seconds.
- If your system does not turn on even when you press and hold the power button, the battery charge might be too low to turn on the system. Use the AC adaptor to charge your system, and then try turning on the system again.

### **Putting your system into standby mode**

You can put your system into standby mode by pressing the power button. When the power button is pressed, the screen (touchscreen) is turned off, the PS button blinks in blue, and the system enters standby mode. To exit standby mode, press the power button or the PS button.

- When your system is in standby mode, Wi-Fi and mobile networking remain enabled. The PS button blinks slowly in blue when there are new notifications, such as those generated when messages arrive.
- With the default setting, when your system is idle for three minutes, it automatically enters standby mode. However, your system does not enter standby mode automatically in some cases, depending on the status of the application. For example, when you are viewing a slideshow or video, your system does not enter standby mode.
- When your PS Vita system is in either of the following states while it is in standby mode, the PS button either lights up blue or blinks in blue:
	- Applications or features for which the auto-start setting is enabled have started automatically.
	- Power is being supplied to the system by a USB device such as a computer.

#### **Turning the power off completely**

Press and hold the power button for two seconds and then tap [Power Off] on the screen that appears.

# **When your PS Vita system is not operating correctly**

If you cannot turn off your PS Vita system or the system is not operating correctly, you might be able to solve the problem by using safe mode.

Safe mode is a start-up mode for your PS Vita system, in which only a few system functions are available for solving problems. To start your PS Vita system in safe mode, press and hold the power button until the safe mode menu appears. In safe mode, use your PS Vita system's buttons to operate the menu.

When the PS Vita system does not start in safe mode even after you keep pressing the power button for more than 30 seconds, the battery charge might be too low to turn on the system. In this case, charge your PS Vita system using the included AC adaptor.

# **Related articles**

- Auto Standby
- Auto-Start Settings
- USB Power Supply
- Screen Lock

Top > Basics > Turning your PS Vita system on and off

About this site

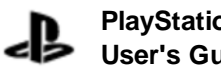

**PlayStation®Vita User's Guide**

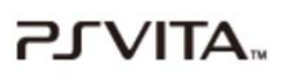

Top > Basics > Touch operations, and sensing orientation and motion

# **Touch operations, and sensing orientation and motion**

In (Welcome Park), have fun learning the basic operations and features of your PS Vita system.

# **Touch operations**

Your PS Vita system is equipped with a screen (touchscreen) and a rear touch pad. To perform various operations, make these gestures with your fingers:

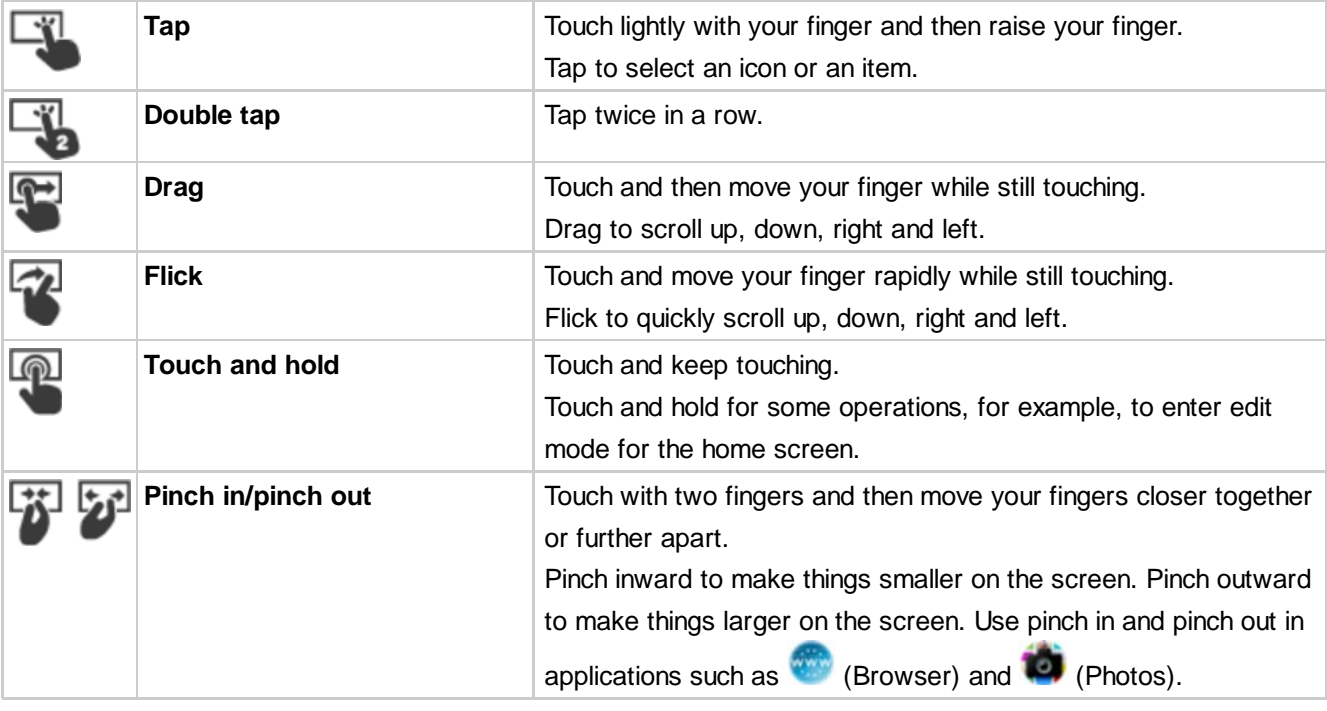

You might not be able to operate the touchscreen or rear touch pad correctly, or your operations might be interfered with and might cause an application or your system to operate in an unintended manner, if you are:

- Wearing gloves or touching with your fingernails.
- Holding your PS Vita system with your fingers or other objects touching the touchscreen.

# **Sensing orientation and motion**

Your PS Vita system has motion sensors to sense the tilt and motion of the system and an electronic compass to sense the orientation of your system.

- Do not swing your system around. This might result in accidents or injuries.
- A message appears if it is necessary to adjust the compass. Adjust the compass by following the

on-screen instructions.

Top > Basics > Touch operations, and sensing orientation and motion

About this site

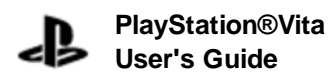

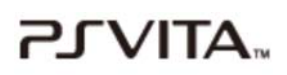

Top > Basics > Basic operations

# **Basic operations**

Tap the icon for a game or other application on the home screen to open the application's LiveArea™ screen.

You can open LiveArea™ screens for up to six applications at the same time, and go back and forth between the screens. When you open the LiveArea™ screen for a seventh application, the first LiveArea™ screen that you opened is closed automatically.

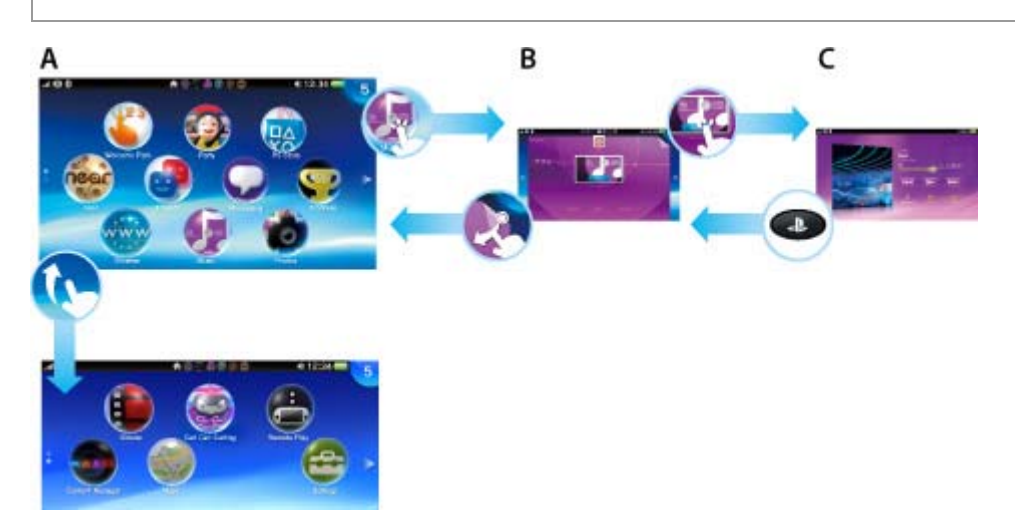

A ) Home screen

The home screen displays icons for games and other applications. The home screen can have a maximum of 10 pages. Move from page to page by flicking the home screen up and down.

B ) LiveArea™ screen

The LiveArea™ screen for an application presents a number of features that relate to the application. To start an application, tap [Start]. The application runs, using the full screen. You can go back and forth between the home screen and the open LiveArea™ screens by flicking the screens right and left.

C ) Application screens

Press the PS button to return to the LiveArea™ screen.

Top > Basics > Basic operations

About this site

Controlling with buttons on the system | PlayStation®Vita User's Guide http://manuals.playstation.net/document/en/psvita/basic/hwbutton...

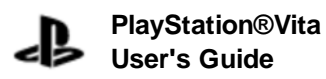

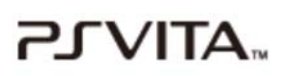

Top > Basics > Controlling with buttons on the system

# **Controlling with buttons on the system**

In addition to touch operation, you can also control the system using the buttons on the PS Vita system. When you are on a screen that supports button control and you press a button, a cursor appears.

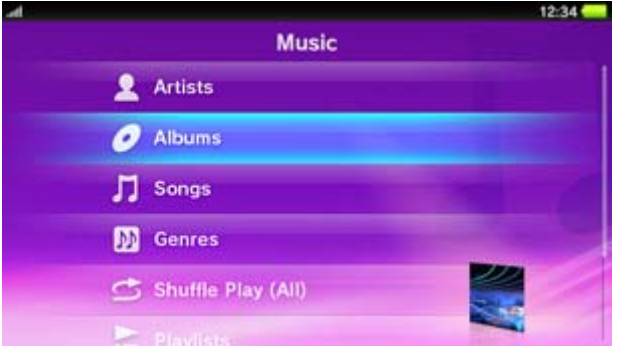

You can disable button control under (Settings) > [Start] > [System] > [Control with Buttons on PS Vita System].

# **Button control examples**

Controllable features vary by application and the screen that is displayed.

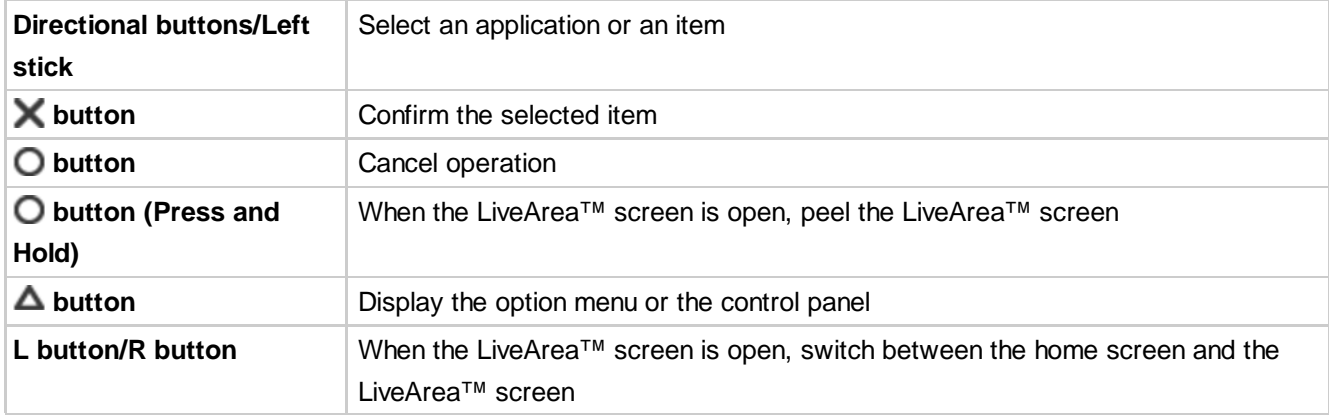

- The cursor is hidden after a few seconds. Press any button to display the cursor again.
- Tap the screen to switch to touch operation. If you want to use the buttons on the PS Vita system again, press any button. A cursor will appear on the screen and button control will be enabled.
- You will not be able to control some features with buttons.

Controlling with buttons on the system | PlayStation®Vita User's Guide http://manuals.playstation.net/document/en/psvita/basic/hwbutton...

# **Related articles**

• Control with Buttons on PS Vita System

Top > Basics > Controlling with buttons on the system

About this site

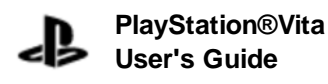

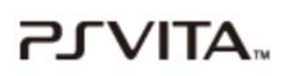

Top > Basics > Using the screens

# **Using the screens**

This section explains how to use the home screen, LiveArea™ screens and application screens.

### **Home screen**

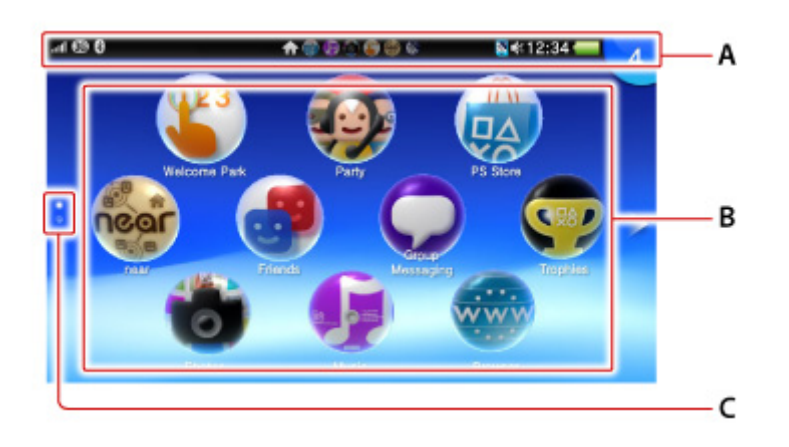

A ) Info bar

Check the status of your PS Vita system on the info bar.

B ) Application icons

The home screen displays icons for applications. A maximum of 100 icons can be displayed.

C ) Page indicator

The page indicator shows the number of pages in the home screen. The dot for the current page is white.

# **LiveArea™ screen**

The LiveArea™ screen for an application presents information and features that relate to the application. The content and appearance of the screen vary for different applications.

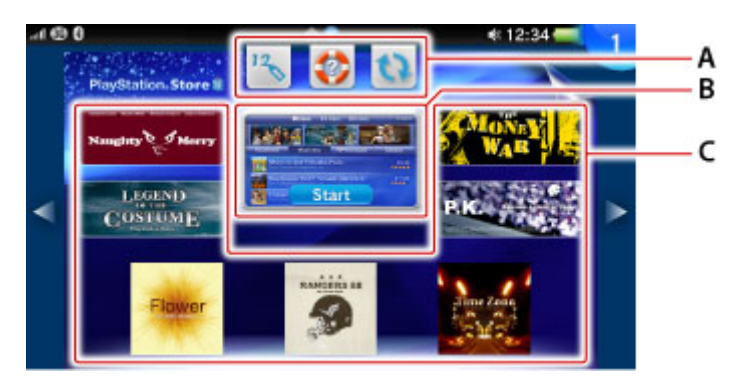

A ) Action icons

Action icons let you perform common functions across applications. Only the icons for functions supported by the application are shown:

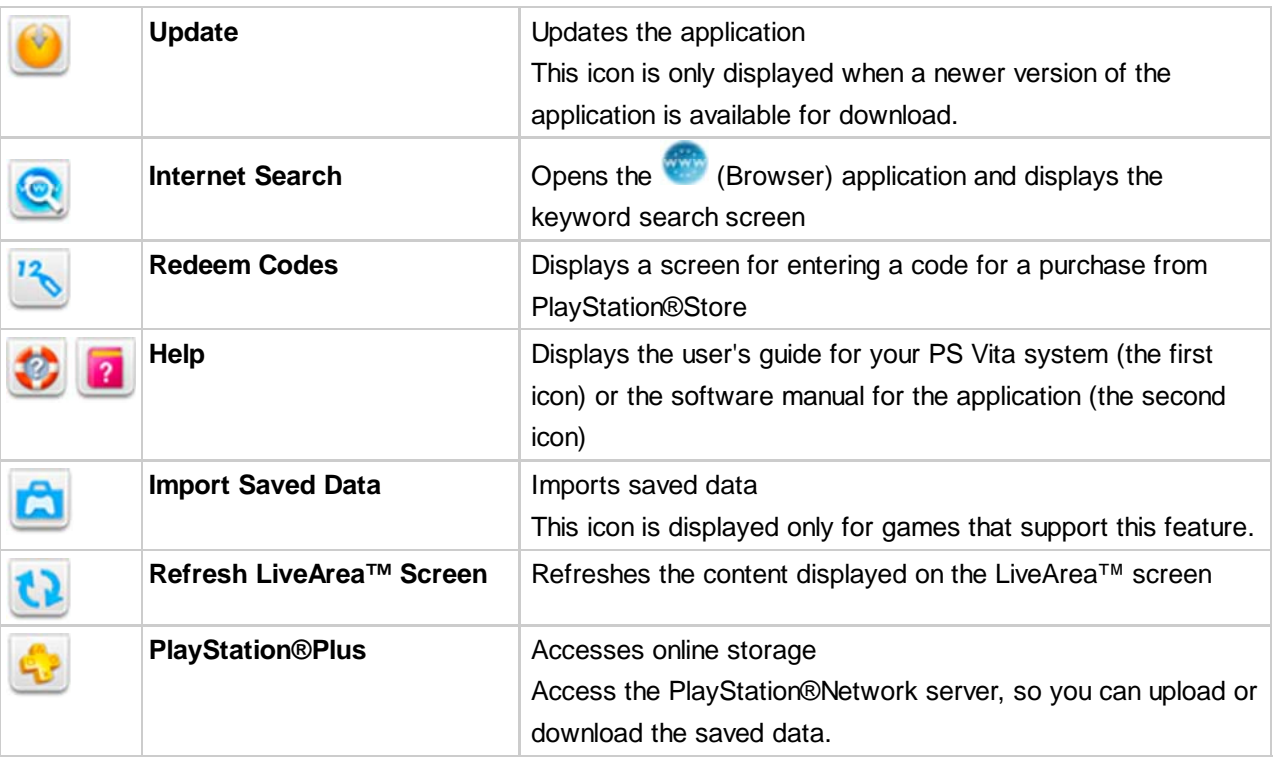

# B ) Gate

Tap the gate to start the application.

# C ) Live items

Live items display various information related to the application. The information varies by application.

# **Application screens**

Application screens are the screens where you operate the application.

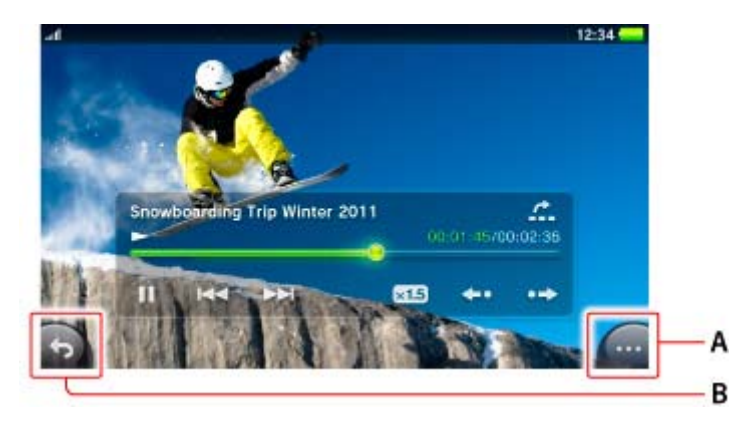

A) **4th** (Options)

Tap the options button to display an options menu, which is a context-sensitive menu of options such as [Delete] and [Copy].

# $\boxed{5}$  (Back)

Tap the back button to go back to the previous screen.

# **Checking the status of your PS Vita system (info bar)**

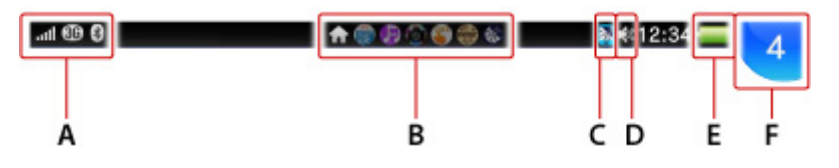

# A ) Communication status

View information about network connections, signal strengths, and current communications. The icons that are displayed will differ depending on the model of your PS Vita system.

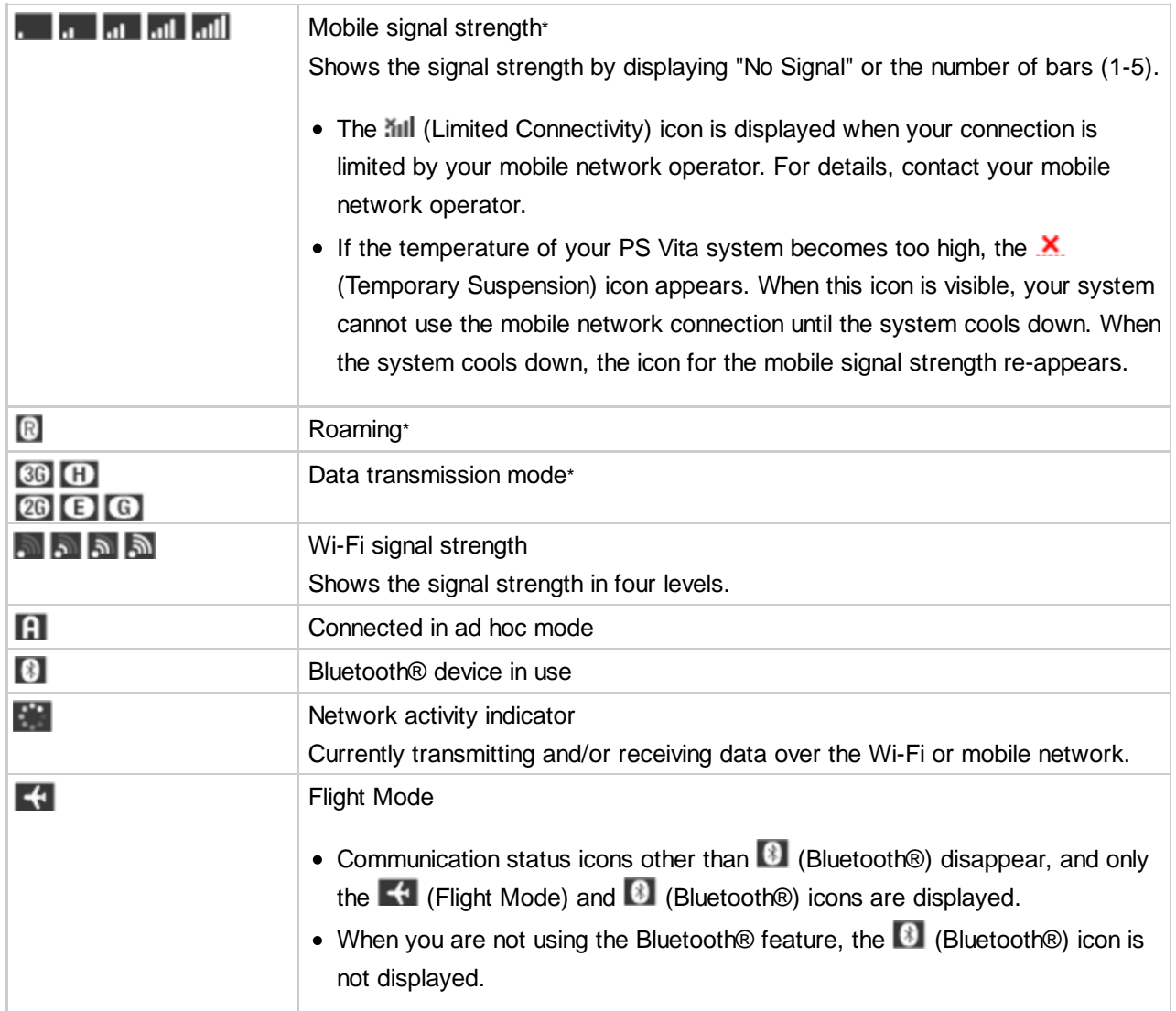

\* Only on 3G/Wi-Fi models

If you tap the [Mobile Network] checkbox under (Settings) > [Start] > [Network] > [Mobile Network Settings] to remove the checkmark, all the communication status icons will no longer be displayed.

The SIM card status might appear on 3G/Wi-Fi models.

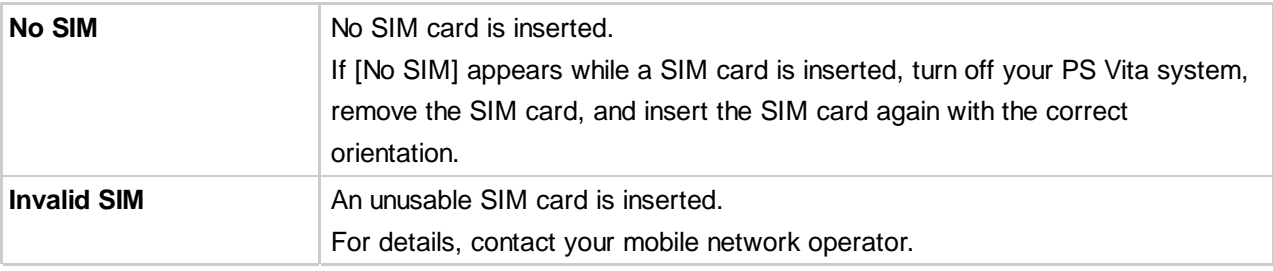

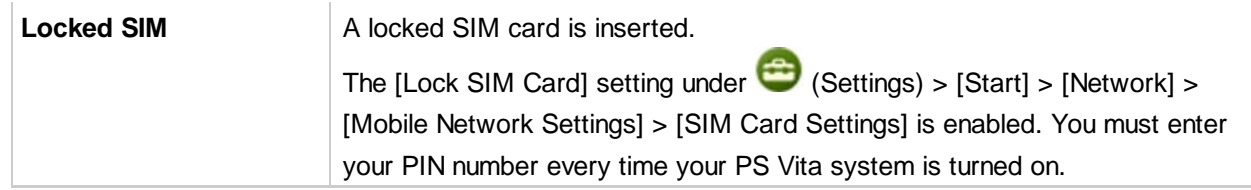

- B ) Open LiveArea™ screens
- C ) PS Vita card

The icon appears when a PS Vita card is inserted.

- D ) Audio output status
- E ) Remaining battery charge

The remaining battery charge is shown in five levels. When charging, (Charging) is displayed.

F ) Notification indicator

When the user receives a new notification, a notification message appears on the upper right of the screen. The notification indicator displays the number of new notifications.

Tap the notification indicator to display the notification list, from which you can view the download status of content. From the notification list you can tap an item on the list to go to the relevant application.

- Depending on the type of notification, (Options) appears. Tap it to display an options menu, which is a context-sensitive menu of options.
- When a notification is generated while a video is being played or when the system is in standby mode, the PS button blinks slowly in blue.

# **Index screen**

Press the PS button while on the home screen or a LiveArea™ screen to display the index screen, where you can view the list of open LiveArea™ screens.

Tap an item on the index screen to display the LiveArea™ screen for the application. On the index screen, you can display the home screen by pressing the PS button.

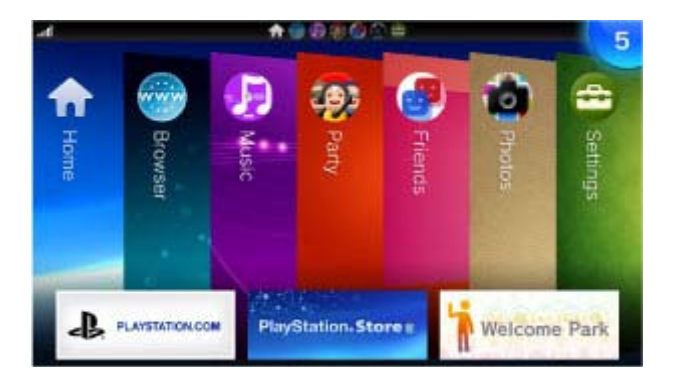

# **Related articles**

- LiveArea™ screens for games
- Flight Mode

Top > Basics > Using the screens

About this site

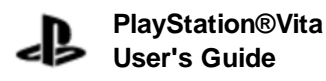

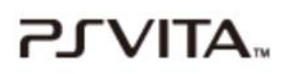

Top > Basics > Starting and closing applications

# **Starting and closing applications**

# **Starting an application**

**1.** On the home screen, tap the icon of the application you want to start.

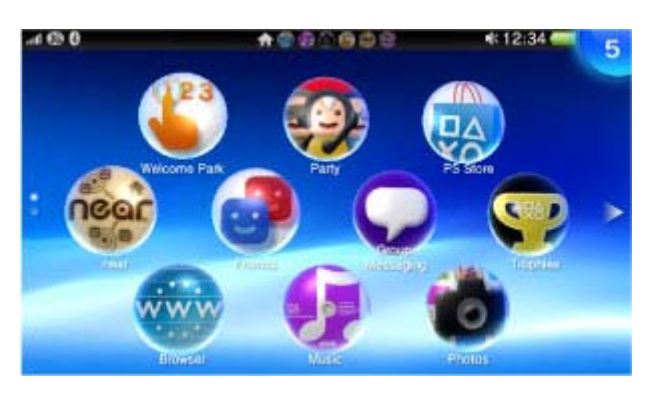

The LiveArea™ screen for the application appears.

**2.** Tap [Start] on the gate.

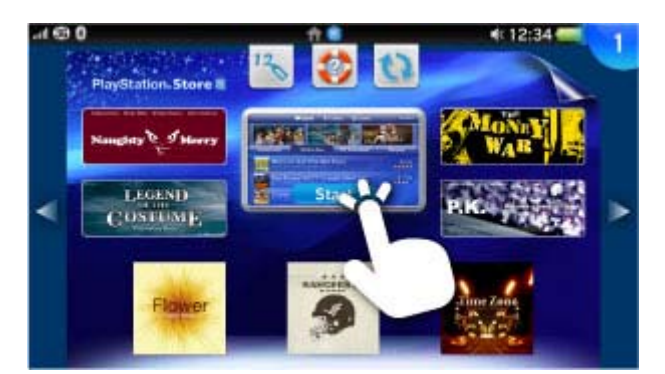

# **Pausing and resuming an application**

Press the PS button to pause the application and return to an application's LiveArea™ screen. Tap [Continue] on the application's LiveArea™ screen to resume using an application.

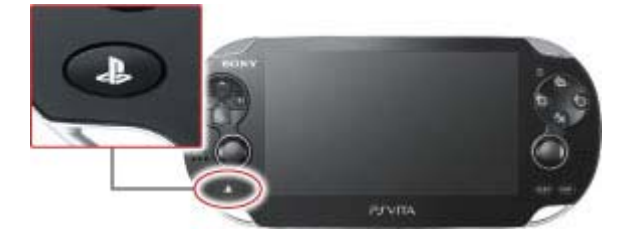

# **Closing an application**

**1.** Press the PS button.

The application pauses and the LiveArea™ screen appears.

**2.** Peel the LiveArea™ screen from the upper right to the lower left.

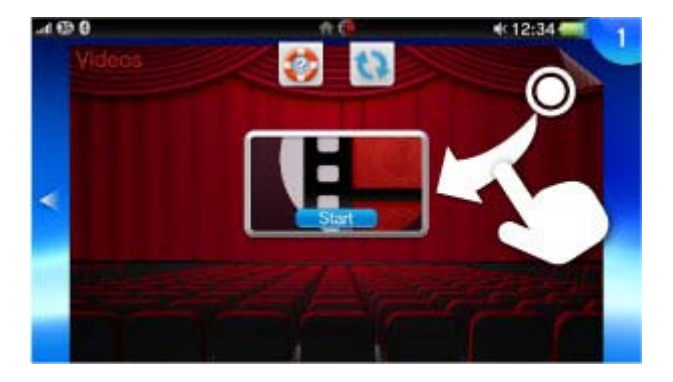

Top > Basics > Starting and closing applications

About this site

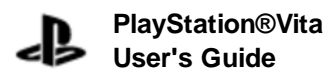

PLVITA

Top > Basics > Displaying software manuals

# **Displaying software manuals**

With some applications, you can read a software manual.

When on the LiveArea<sup>™</sup> screen, tap  $\boxed{2}$  (Help) to display the software manual.

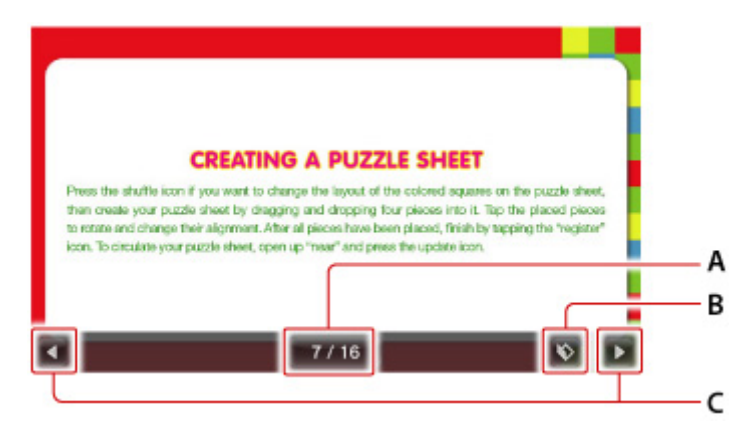

A ) Page display

Tap to display the slider to move to any page. Drag the slider until you reach the desired page, and then release your finger.

- B ) (Single page/Double-page spread)
- C ) **(C** (Previous)/ (Next)
	- Flick the screen left or right to view the next or previous page.
	- You can hide controls such as the operation buttons by tapping the screen. Tap the screen again to display the controls.

# **Enlarging and reading software manuals**

When reading the software manual, double tap the screen to zoom in. The area around the spot you double tap is enlarged. Double tap the screen again to zoom out and return the software manual to its original size. You can also zoom in by pinching the screen in and zoom out by pinching the screen out.

You can perform these operations only when a single page is displayed.

# **Controlling with the buttons on the PS Vita system**

Hide controls such as the operation buttons to control with the buttons on the PS Vita system.

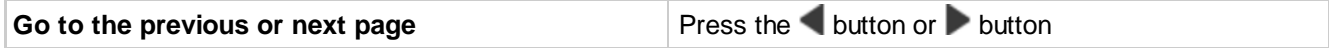

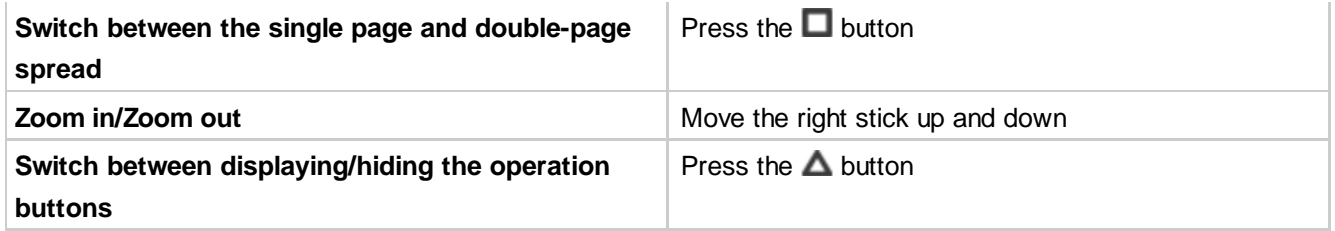

- For operations controlled by the directional buttons, you can use the left stick instead.
- To enable operation with some buttons, you must tap (Settings) > [Start] > [System] > [Control] with Buttons on PS Vita System] to set a checkmark.

# **Related articles**

• Control with Buttons on PS Vita System

Top > Basics > Displaying software manuals

About this site

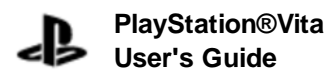

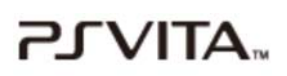

Top > Basics > Connecting to the Internet

# **Connecting to the Internet**

Your PS Vita system needs a wireless network to connect to the Internet. All models can connect via a Wi-Fi network. 3G/Wi-Fi models can also connect via a mobile network.

If you do not have a Wi-Fi network in your home, you can use public Wi-Fi access points (hotspots) to connect to the Internet.

Terms of use and the costs of using public Wi-Fi hotspots vary among Wi-Fi service providers. Consult your service provider for details.

# **Connecting using a Wi-Fi network**

To set up your PS Vita system to connect to the Internet using Wi-Fi network, you need the following:

- A connection to the Internet via a home Wi-Fi access point or a public Wi-Fi hotspot. (A contract with an Internet service provider might be required.)
- A wireless access point or a wireless router

A wireless access point is hardware that devices can connect to wirelessly. A wireless router is a device that provides access points and allows multiple devices (for example, your PS Vita system and a computer) to connect to the Internet at the same time.

- A cable modem or DSL modem
- The SSID (the name of the access point) and security information (for example, the WEP key or WPA key).

# **Wi-Fi network example**

The diagram below shows a sample Wi-Fi network setup. Actual connections might vary depending on the types of devices you use for the access point and modem, and on device settings.

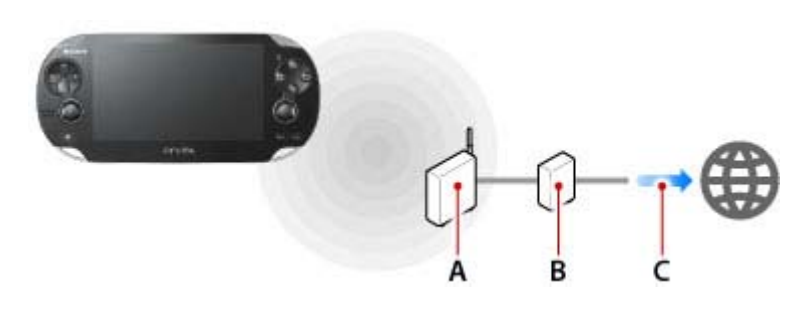

- A ) A wireless access point or a wireless router
- B ) A cable modem or DSL modem
- C ) A connection to the Internet

# **Connecting via a wireless access point**

When an Internet connection is required, your PS Vita system automatically searches for nearby wireless access points.

To set up the connection with a wireless access point, go to a location with an access point that you can use, tap

 (Settings) > [Start] > [Network] > [Wi-Fi Settings], and then select the access point you use. You will need the information to connect to the access point (the SSID and security information such as the WEP key or WPA key).

After your PS Vita system has connected to an access point one time, it will automatically connect to the access point in the future.

# **Connecting via a mobile network (only on 3G/Wi-Fi models)**

Setting up your PS Vita system to use a mobile network is done during initial setup of the system. It can also be

done later by tapping the **(W)** (Network Operator) icon on the home screen. When an Internet connection is required and no saved access points are found, the Wi-Fi Settings screen appears. Tap  $\blacksquare$  (Close) in the upper left of the screen to close the dialog box and to connect your PS Vita system to the Internet using the mobile network.

- You can configure your PS Vita system to connect to the Internet using a mobile network without displaying the Wi-Fi settings screen when there are no saved access points nearby. Tap (Settings) > [Start] > [Network] > [Wi-Fi Settings] and remove the checkmark from the [Display Wi-Fi Settings Automatically] checkbox.
- The (SP) (Network Operator) icon on the home screen might differ, depending on the model of your PS Vita system.

#### **Disabling all wireless network features**

When you are on an airplane or in a hospital or other location where using devices that emit radio waves is prohibited, tap (Settings) > [Start], and then tap the [Flight Mode] checkbox to set a checkmark.

# **Related articles**

- Wi-Fi Settings
- Mobile Network Settings
- Flight Mode

Top > Basics > Connecting to the Internet

About this site

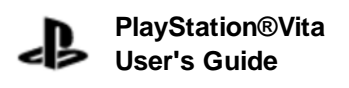

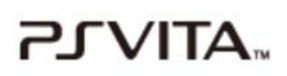

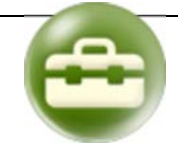

Top > Settings > Network > Wi-Fi Settings

# **Wi-Fi Settings**

You can adjust the various Wi-Fi connection settings.

# **Wi-Fi**

To disable the Wi-Fi feature, tap the checkbox to remove the checkmark.

For details about the use of the Wi-Fi feature when flight mode is on, see "Flight Mode".

### **Access Points**

Saved access points and access points that have been found will be displayed. Once a connection has been established with an access point, the system will automatically connect to it the next time Wi-Fi is used. You can perform a connection test and adjust advanced settings by tapping a saved access point.

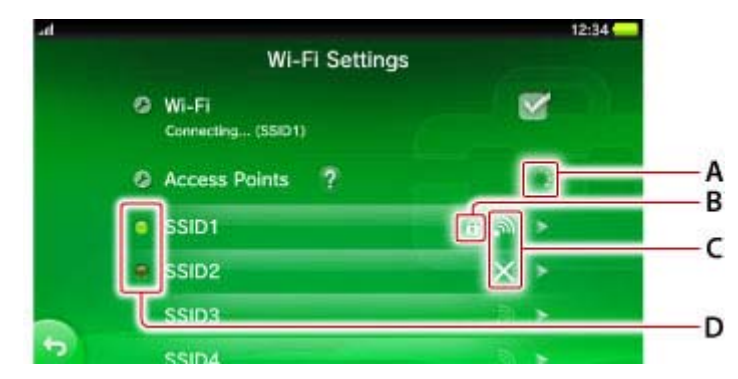

- A ) Searching for access point
- B ) Security

When displayed, the security has been set for the access point. To connect the access point, you must enter the WEP or WPA key set on the access point.

C ) Signal strength of the access point

Signal strength is shown in four levels, including no signal.

When there are multiple saved access points, the system connects to the access point with the strongest signal.

D ) Connection status

Connection status of saved access points.

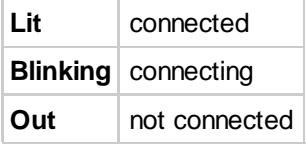

# **Save Access Point Automatically**

When you are using an access point that supports WPS, AOSS or Rakuraku WLAN Start®, you can save access points in just a few easy steps. In addition to these instructions, also consult the access point instruction manual.

- When connecting using the WPS PIN method, adjust the settings by tapping [Save Access Point Manually] > [Use WPS PIN Method].
- AOSS and Rakuraku WLAN Start® are only available in certain countries and regions.

### **WPS**

- **1.** Tap [WPS].
- **2.** Press the access point's WPS button.

### **AOSS**

- **1.** Tap [AOSS™].
- **2.** Press and hold the access point's AOSS button until the AOSS indicator starts to blink.

### **Rakuraku WLAN Start®**

- **1.** Tap [Rakuraku WLAN Start].
- **2.** Press and hold the access point's Rakuraku Start button until the power indicator of the access point starts to blink green.
- **3.** When a message is displayed on the PS Vita system, press and hold the access point's Rakuraku Start button until the power indicator of the access point lights up orange.

#### **Save Access Point Manually**

In addition to these instructions, also refer to the access point instruction manual.

#### **Enter Manually**

Set up the access point by entering the setting information (SSID and WEP key or WPA key) for the access point you are using.

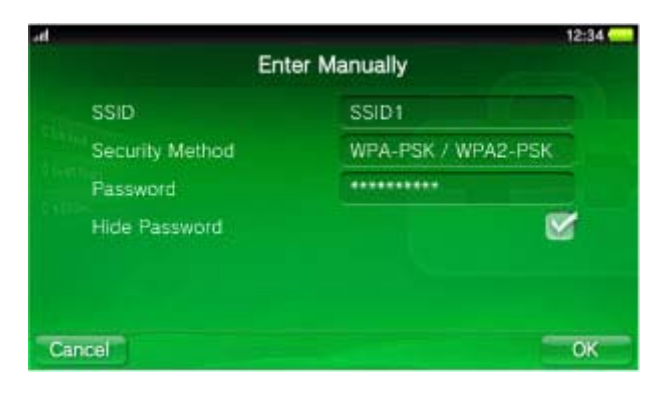

- It is recommended that you use WPA-PSK or WPA2-PSK as the security method, because these security methods provide more robust encryption.
- If you tap the [Hide Password] checkbox to set a checkmark, the password that you enter appears as a series of asterisks.

### **Use WPS PIN Method**

- **1.** Tap [Use WPS PIN Method].
- **2.** Enter the PIN code that is displayed into the access point.

# **Display Wi-Fi Settings Automatically**

To display the Wi-Fi settings screen automatically if you cannot connect to the saved access point, tap this checkbox to set a checkmark.

# **Ad Hoc Mode Channel**

When connecting using ad hoc mode, your PS Vita system must be set to the same channel as the other devices you want to connect with.

The default setting is [Automatic]. With this setting, the system will automatically select the optimum channel.

# **Related articles**

Connecting to the Internet

Top > Settings > Network > Wi-Fi Settings

About this site